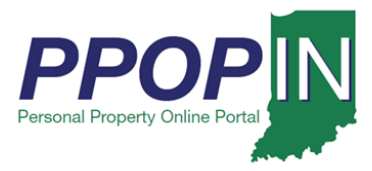

### **Registering for PPOP-IN**

The Indiana Personal Property Online Portal (PPOP-IN) allows taxpayers and their authorized agents to complete and submit annual business property tax forms online. You must have an Access Indiana account before you can use PPOP-IN. This Quick Reference Guide (QRG) provides step-by-step instructions on how to sign up for an Access Indiana account and register for PPOP-IN. Once you are registered as an authorized agent for your client in PPOP-IN, you may file business personal property tax filings on the client's behalf.

### **NOTE: Please use Google Chrome or Microsoft Edge browsers when accessing PPOP-IN. Other browsers are not supported at this time.**

### *Register for an Access Indiana Account*

If you do not have an Access Indiana account, PPOP-IN registration will guide you through the process. To register for an Access Indiana Account, follow these steps:

- 1. Navigate to PPOP-IN [\(https://www.ppopin.in.gov/\)](https://www.ppopin.in.gov/).
- 2. Click the **Register** button on the PPOP-IN landing page (see [Figure 1\)](#page-0-0).

#### <span id="page-0-0"></span>*Figure 1: PPOP-IN Landing Page – Register Button*

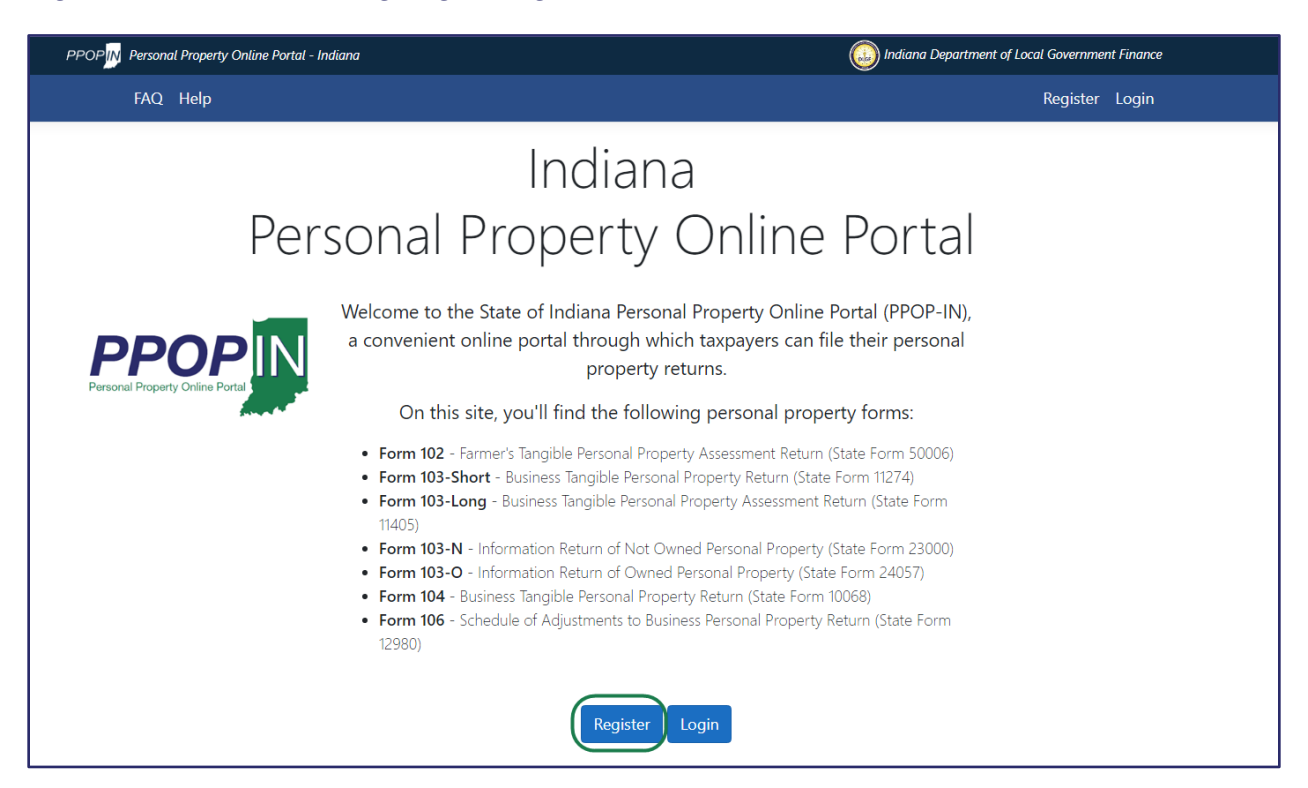

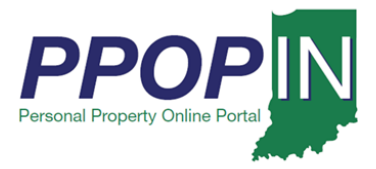

The site navigation notice appears (see [Figure 2\)](#page-1-0).

<span id="page-1-0"></span>*Figure 2:* Site Navigation Notification (*Access Indiana)*

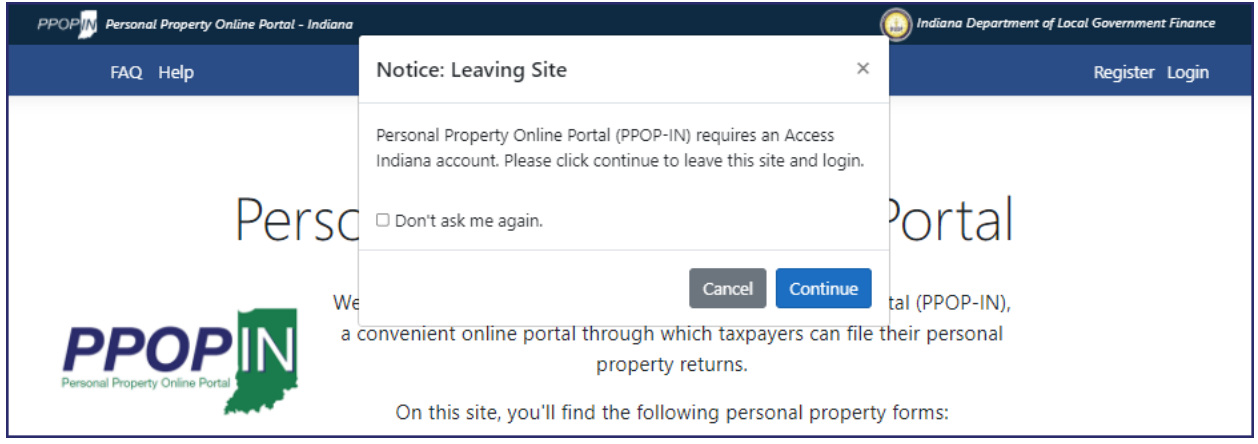

3. Click the **Continue** button to be routed to Access Indiana.

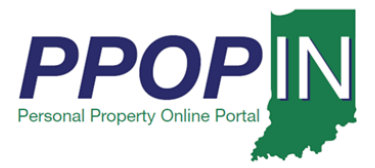

The *Welcome to Access Indiana* page appears (see [Figure 3\)](#page-2-0).

<span id="page-2-0"></span>*Figure 3:* Welcome to Access Indiana *Page – Sign Up*

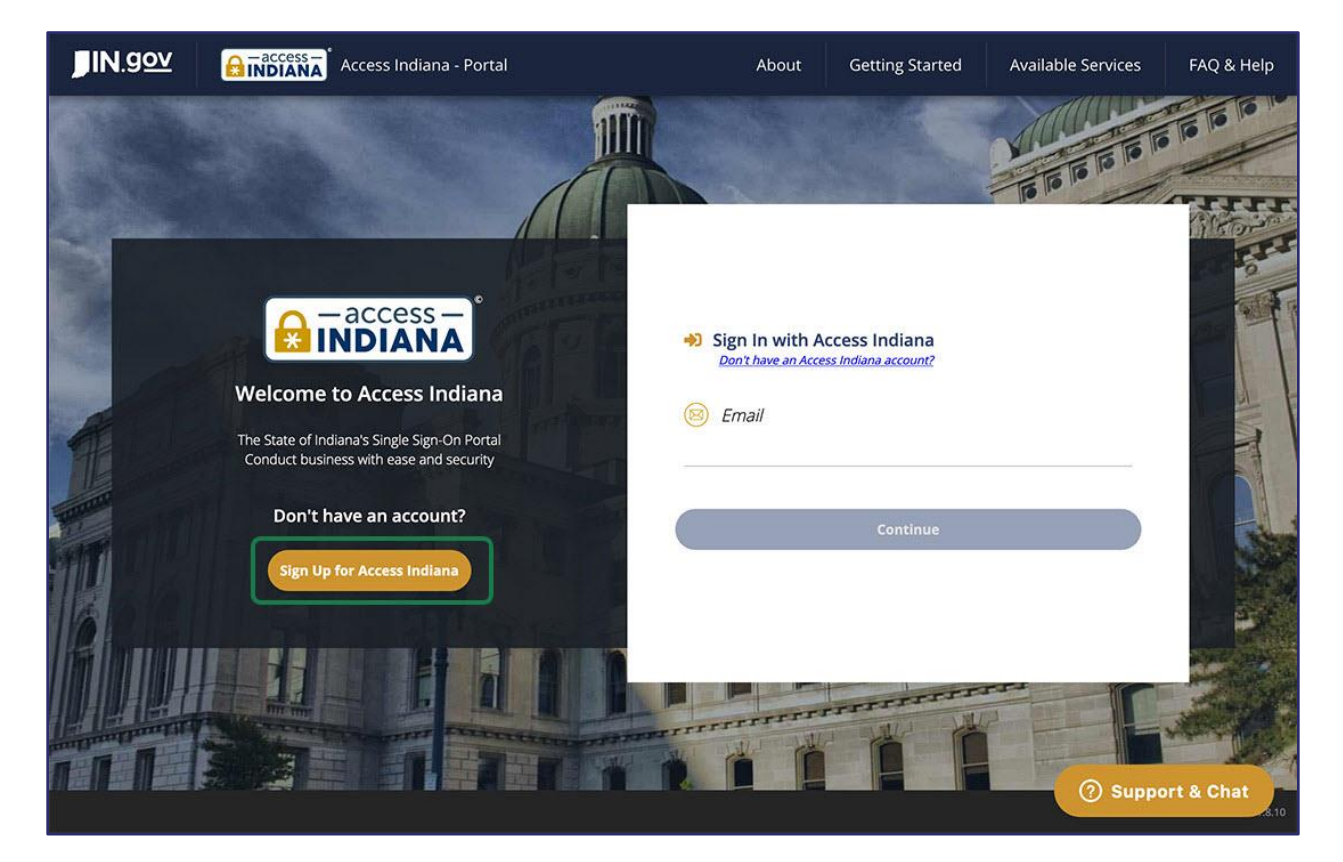

4. Click the **Sign Up for Access Indiana** button.

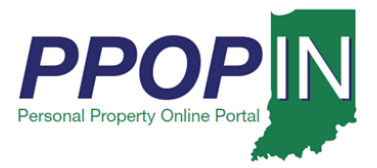

The *Sign Up for Access Indiana* page appears (see [Figure 4\)](#page-3-0).

### <span id="page-3-0"></span>*Figure 4:* Sign Up: Email *Page*

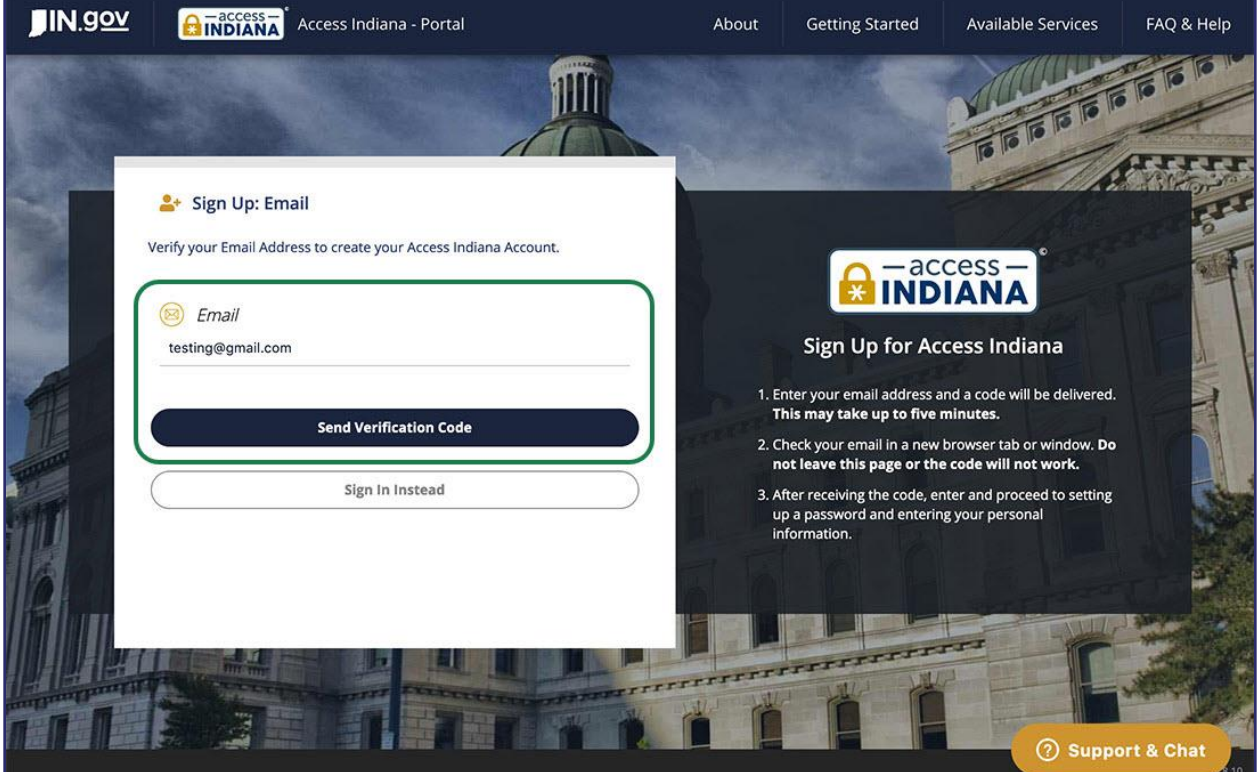

- 5. Type your e-mail address in the **Email** field.
- 6. Click the **Send Verification Code** button. A code will be sent to your e-mail address.
- 7. Check your e-mail in a separate new browser tab or window for the verification code.

**Important: Do not close the** *Sign Up for Access Indiana* **page.**

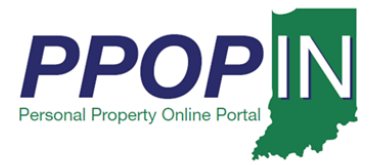

8. Copy or write down the verification code sent to your e-mail (see [Figure 5\)](#page-4-0). You will need this code to complete your registration on the *Sign Up for Access Indiana* page.

<span id="page-4-0"></span>*Figure 5: Verification Code in E-Mail*

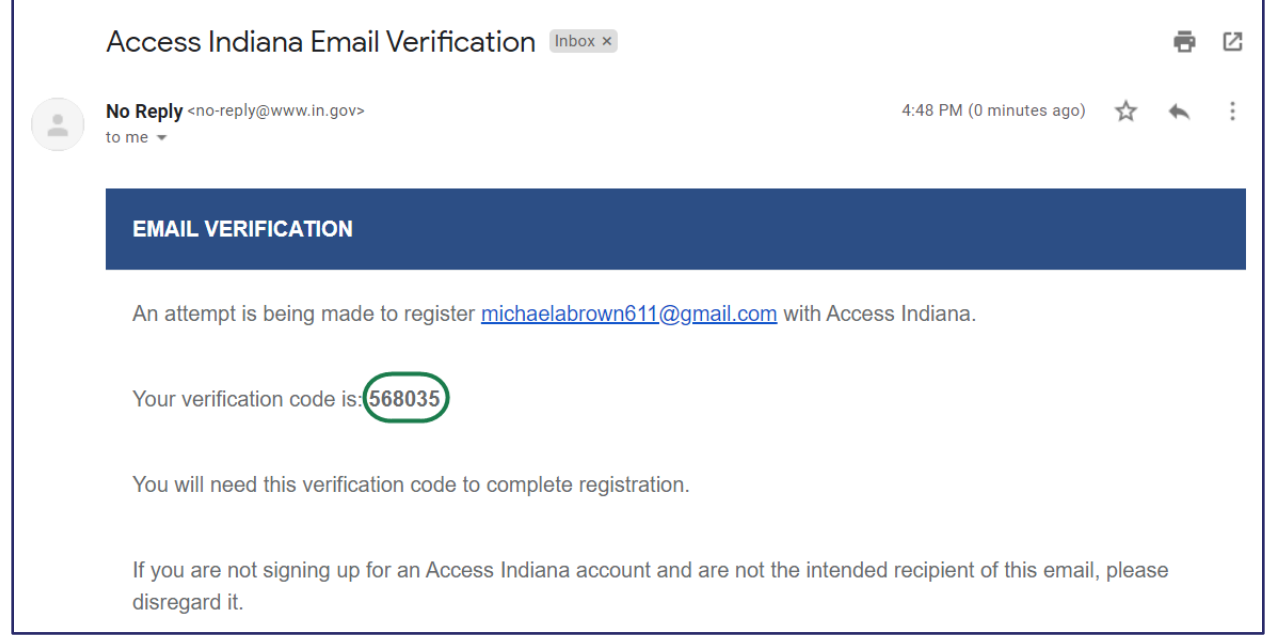

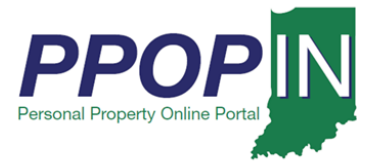

9. Return to the *Sign Up for Access Indiana* page (see [Figure 6\)](#page-5-0).

<span id="page-5-0"></span>*Figure 6:* Sign Up: Email *Page – Verification Code*

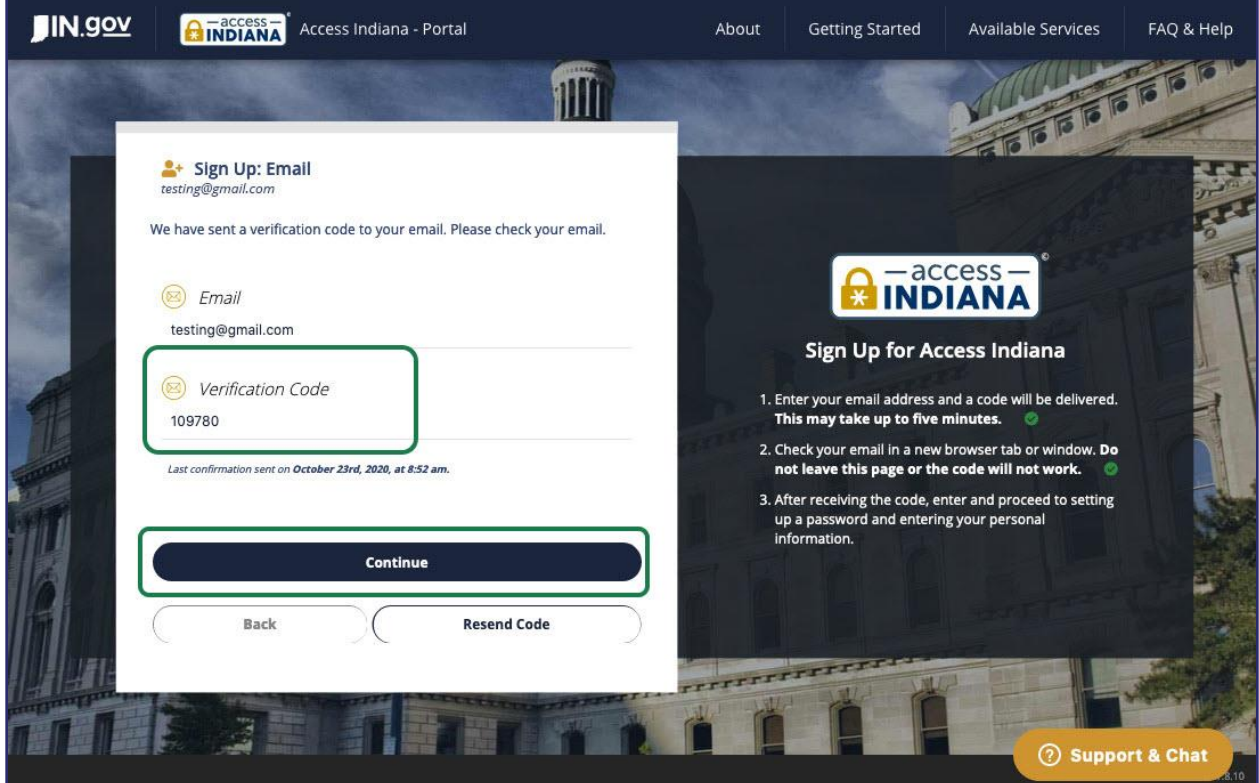

- 10. Type your verification code in the **Verification Code** field.
- 11. Click the **Continue** button.

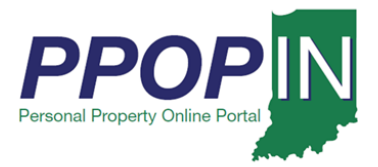

The *Sign Up: Password* page appears (see [Figure 7\)](#page-6-0).

<span id="page-6-0"></span>*Figure 7:* Sign Up: Password *Page*

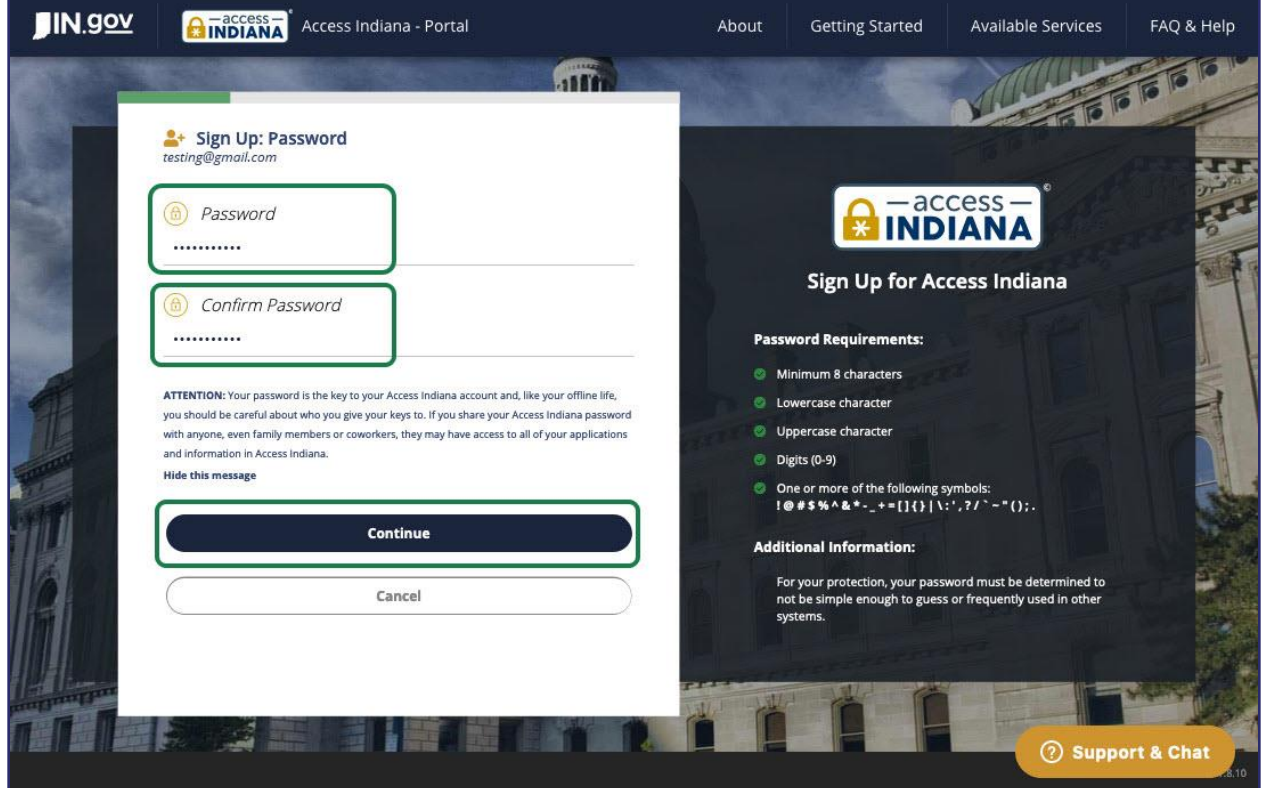

12. Create a password for your account and type it in the **Password** field.

**Note: The password you create must have at least eight characters, a lowercase letter, an uppercase letter, numbers (0 – 9), and at least one of the approved symbols shown on the page.**

- 13. Confirm your password by typing it in the **Confirm Password** field. If the two fields match, the **Continue** button will become active.
- 14. Click the **Continue** button.

**Note: You may receive a pop-up message from your browser or password-saving application asking if you want to save your password. Respond to the message and return to Access Indiana to continue your registration.**

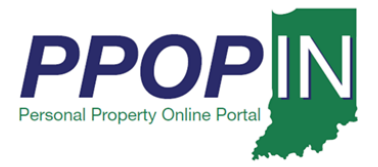

The *Sign Up: Profile* page appears (see [Figure 8\)](#page-7-0).

#### <span id="page-7-0"></span>*Figure 8:* Sign Up: Profile *Page*

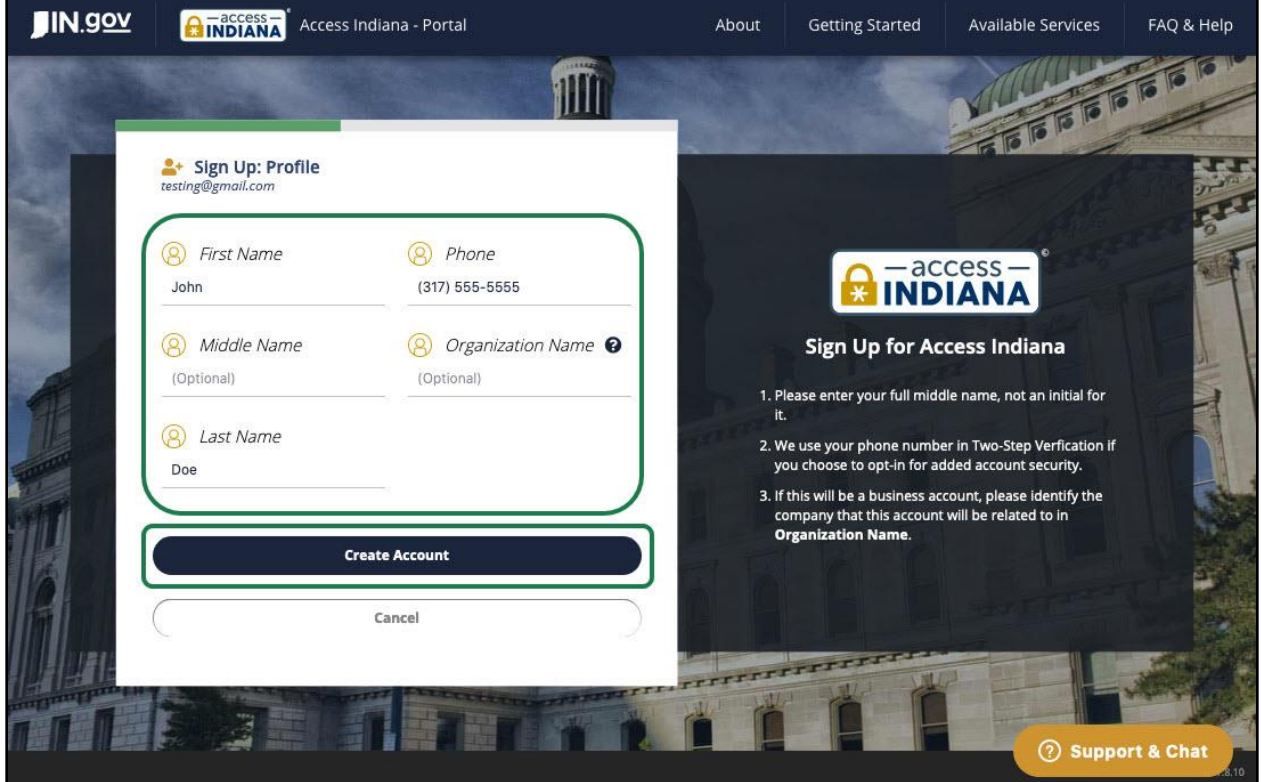

- 15. Type your name, phone number, and organization name in the fields provided.
- 16. Click the **Create Account** button.

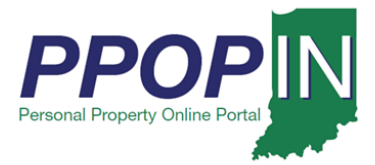

The *Sign Up: Two-Step Verification* page appears (see [Figure 9\)](#page-8-0).

<span id="page-8-0"></span>*Figure 9:* Sign Up: Two-Step Verification *Page*

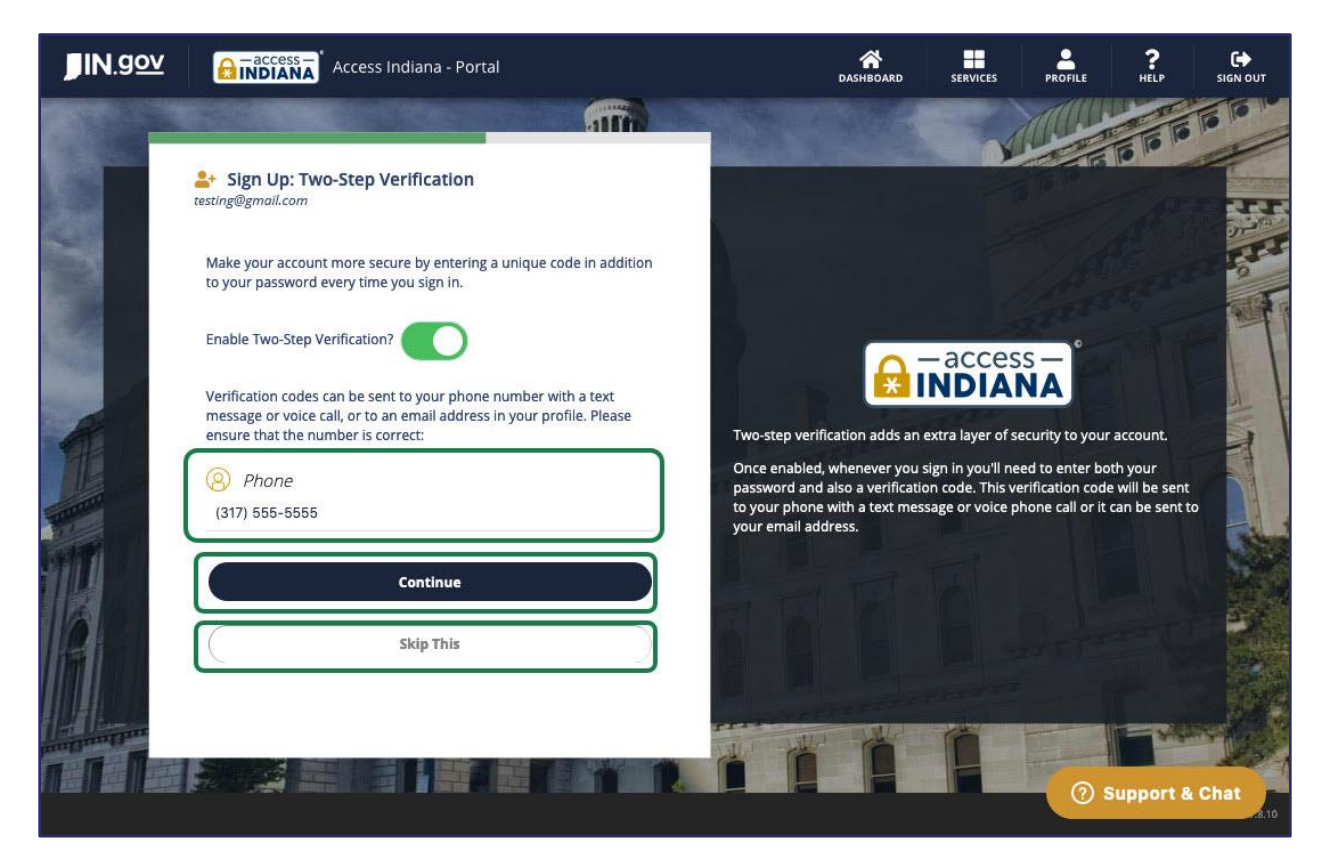

### *Set Up: Two-Step Verification (Optional)*

You have the option to set up an extra layer of security for your account. Once enabled, you will need to enter both your password and a verification code when logging in to PPOP-IN. The verification code can be sent to your phone in a text message, as a voice phone call, or to your e-mail address. To set up two-step verification, follow these steps:

- 1. Type your phone number in the space provided.
- 2. Click the **Continue** button. Follow the instructions on each page.

If you do not want to set up two-step verification, click the **Skip This** button.

**NOTE: If you do not want to set up two-step verification, skip ahead to the [Set Up:](#page-10-0)  [Recovery](#page-10-0) E-Mail section in this QRG.**

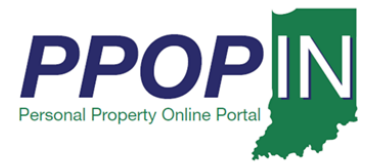

If you chose two-step verification, a verification screen appears asking how you want to receive your verification code (see [Figure 10\)](#page-9-0).

#### <span id="page-9-0"></span>*Figure 10: Sign Up: Two-Step Verification Page – How to Receive Verification Code*

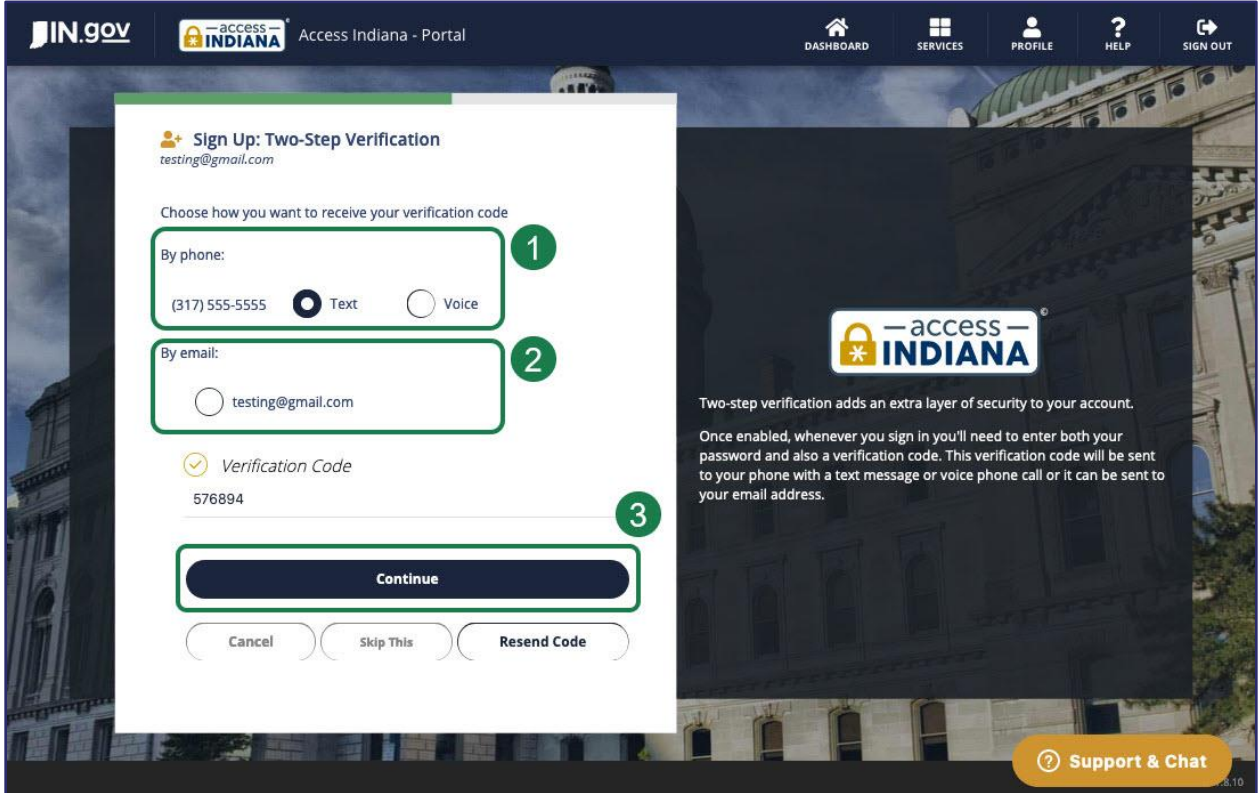

- 3. Select whether you want to receive your verification code by phone or by e-mail by doing one of the following:
	- a. By phone Click to select the **Text** or **Voice** radio buttons.
	- b. By email Click the radio button next to the e-mail address you want to use.
- 4. Click the **Continue** button.

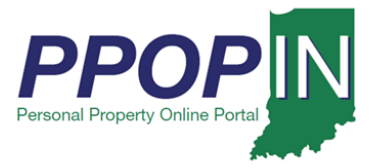

The *Sign Up: Recovery Email* page appears (see [Figure 11\)](#page-10-1). You have the option to set up a recovery e-mail address.

### <span id="page-10-0"></span>*Set Up: Recovery E-Mail*

To set up a recovery e-mail, follow these steps:

- 1. Type your recovery email address in the **Email** field.
- 2. Click the **Send Verification Code** button. A verification code will be sent to the e-mail address you entered. The *Sign Up: Recovery Email* page refreshes with a **Verification Code** text box for you to enter the verification code.

If you do not want to set up a recovery e-mail, click the **Skip This** button.

<span id="page-10-1"></span>*Figure 11: Sign Up: Recovery Email*

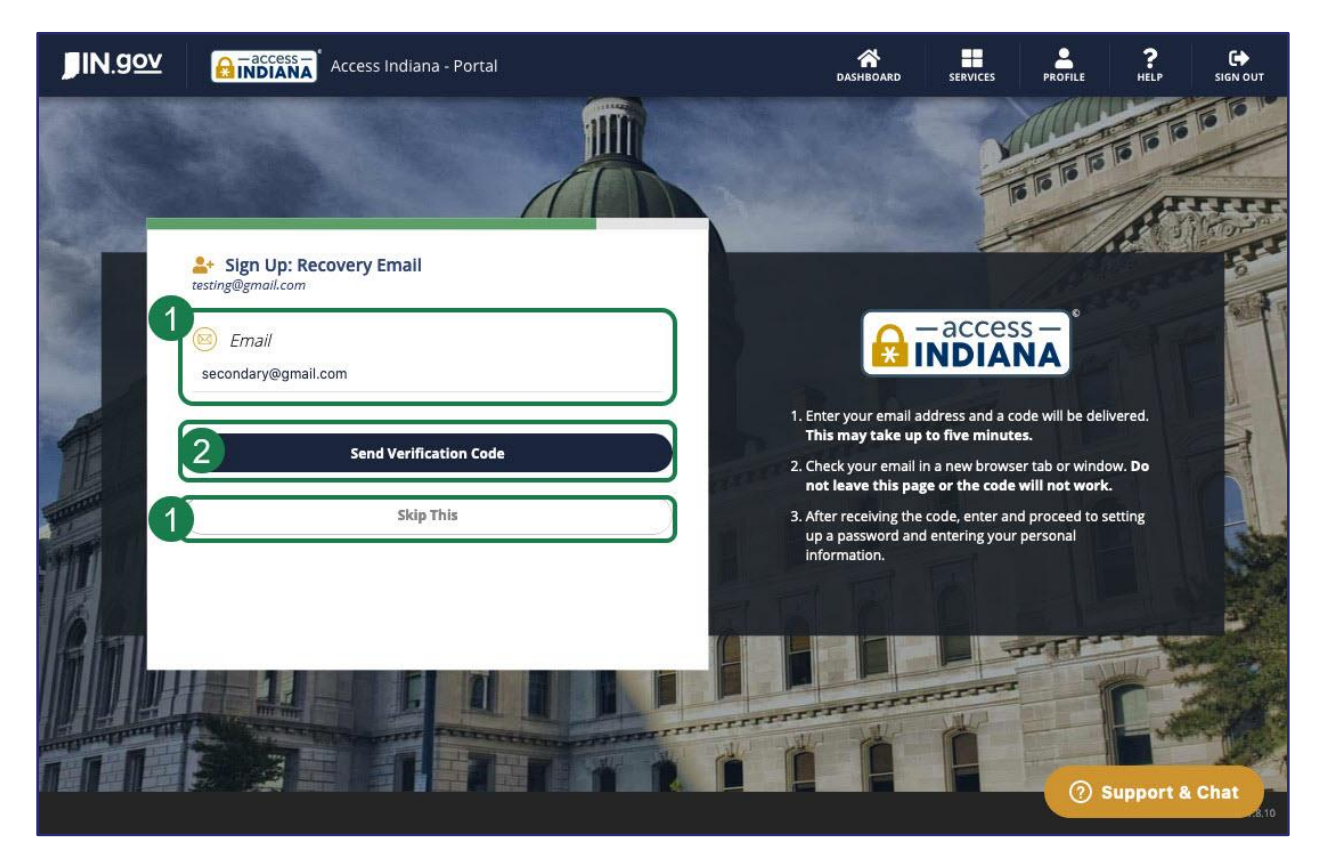

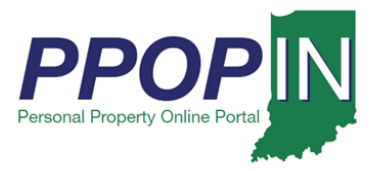

The *Register* page on PPOP-IN appears (see [Figure 12\)](#page-11-0).

### <span id="page-11-0"></span>*Figure 12: Register Page*

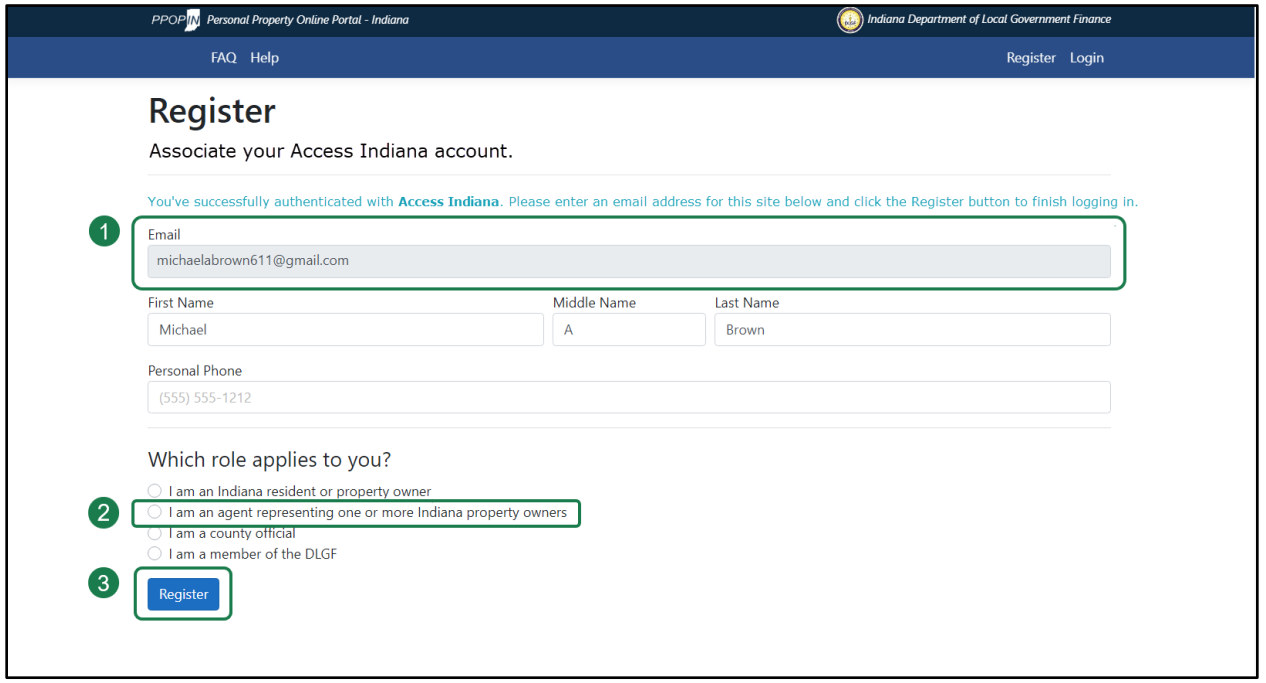

### *Register for PPOP-IN*

On the PPOP-IN *Register* page, some of your information is pre-populated. To complete your PPOP-IN registration, follow these steps:

- 1. Type your e-mail address in the **Email** field.
- 2. Type your name and phone number in the other applicable fields.
- 3. In the *Which role applies to you?* Section, click to select the radio button next to "I am an agent representing one or more Indiana property owners."
- 4. Click the **Register** button.

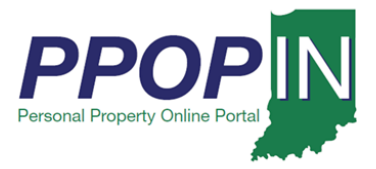

The PPOP-IN landing page appears (see [Figure 13\)](#page-12-0).

### <span id="page-12-0"></span>*Figure 13: PPOP-IN Landing Page – Access Site*

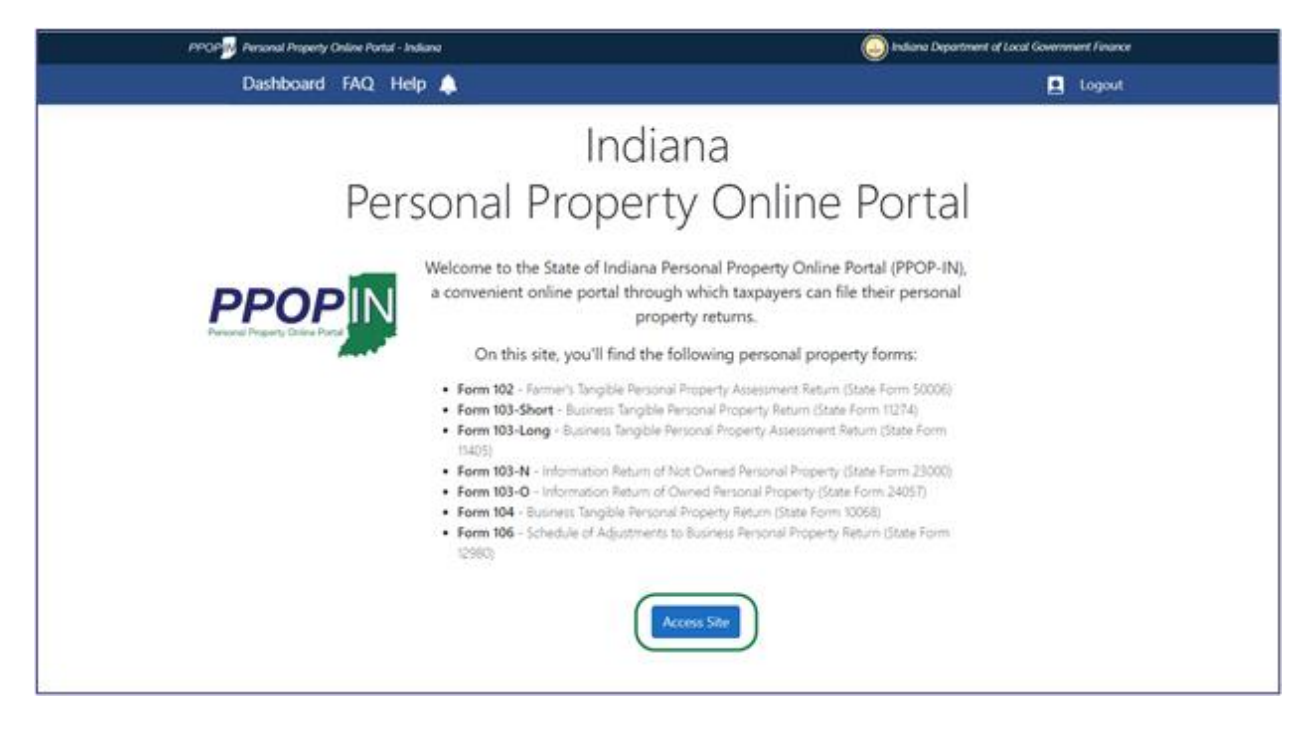

5. Click the **Access Site** button.

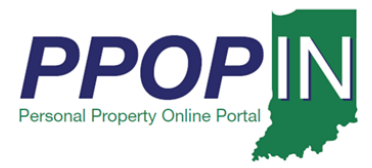

### *Agent Dashboard*

Your PPOP-IN Dashboard appears (see [Figure 14\)](#page-13-0). From your Dashboard, you may view your Agent Invite Code and click the **View** button to view your clients and their tax filings as follows:

- **Agent Invite Code** This is a unique code generated by the system which you must provide to your client(s) so they can authorize you to complete and submit their tax filings on their behalf.
- **View Button** Click this button to view and work on your client tax filings.

#### <span id="page-13-0"></span>*Figure 14: Agent Dashboard*

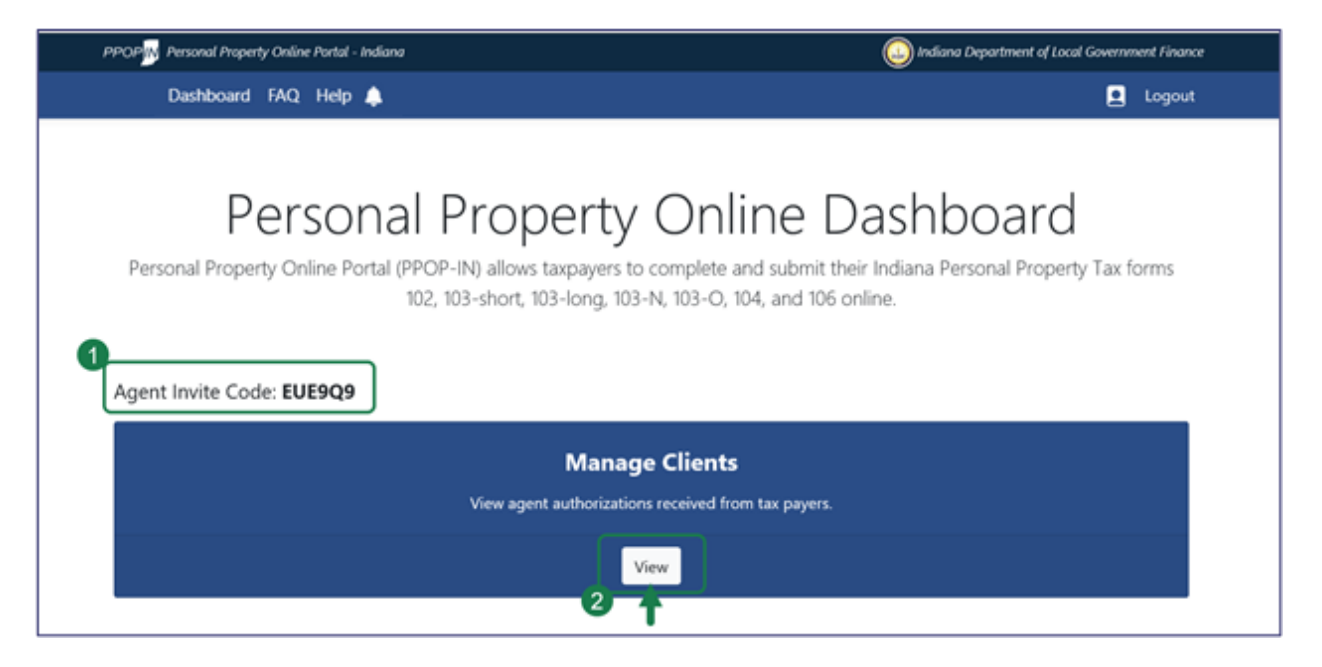

**For information on managing clients, view the** *Managing Clients* **Job Aid.**

**For information on filling out tax forms for a client, view the** *Starting a New Property Tax Filing* **QRG.**

**For information on completing and submitting an in-progress tax filing for a client, view the** *Completing and Submitting a Property Tax Filing* **QRG.**

**Click the** *Help* **hyperlink on the blue navigation bar to access QRGs, Job Aids, and other documents.**